# CyberData SIP Paging Adapter Integration with 8x8 – Serial Numbers 2331

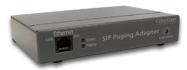

This document covers the integration of CyberData's SIP Paging Adapter with 8x8. This document was written for 8x8 and the following CyberData Products.

- 011233A ADAPTER, V3 SIP PAGING, RoHS COMPLIANT (Ver. 11.7.0)
- Serial Numbers starting with 2331

All support and supporting documentation for CyberData should be obtained from CyberData itself. This document also assumes the reader is familiar with setting up CyberData Paging equipment and/or has access to the Manuals for the CyberData equipment, as several sections are left out of this manual such as setting up the network configuration of the CyberData Equipment and pin outs for relay, and audio out usage.

CyberData devices do integrate with both Yealink and Polycom devices, 8x8 suggests using Yealink devices over Polycom if more than one zone is needed. For more information on the integration process see integration section.

## **1** Contents

| <u>2</u>        | INTEGRATION2                                                             |
|-----------------|--------------------------------------------------------------------------|
| 2.1             | SIP PAGE                                                                 |
| 2.2             | Pure Multicast                                                           |
| 2.3             | TRADITIONAL PAGING EQUIPMENT                                             |
| <u>3</u>        | MULTICAST PAGING4                                                        |
| 3.1             |                                                                          |
| 3.2             | CAVEATS OF MULTICAST PAGING                                              |
| 3.3             | Advantages of Multicast Paging4                                          |
| <u>4</u>        | SIP PAGING5                                                              |
| 4.1             | How SIP Paging Works                                                     |
| 4.2             |                                                                          |
| 4.3             |                                                                          |
| <u>5</u><br>5.1 | CREATING A USER PROFILE ON 8X8 FOR SIP CALLS AND NIGHT RING CAPABILITIES |
| <u>6</u>        | ASSIGN USER TO THE DEVICE                                                |
| <u>7</u>        | CYBERDATA SIP PAGING ADAPTER SETUP8                                      |
| 7.1             | CONNECTING TO THE CYBERDATA SIP PAGE ADAPTER9                            |
| 7.2             | Номе Screen10                                                            |
| 7.3             | DEVICE CONFIGURATION                                                     |
| 7.4             | NETWORK CONFIGURATION14                                                  |
| 7.5             | SIP CONFIGURATION15                                                      |
| 7.6             | NIGHTRINGER CONFIGURATION16                                              |
| 7.7             | MULTICAST CONFIGURATION                                                  |
| 7.8             | FAULT CONFIGURATION19                                                    |
| 7.9             | AUDIO CONFIGURATION                                                      |

# 2 Integration

CyberData SIP Paging Adapter can be integrated in multiple ways with 8x8, each integration option has its unique benefits and draw backs. For the best integration between all types of phones (Polycom, Yealink, and other 3<sup>rd</sup> party devices) as well as routing and remote devices 8x8 recommends SIP Page and Converted to Multicast.

The CyberData SIP Paging Adapter can listen in to Multicast Streams that are pre-defined and relay this pages to its Audio Out ports to traditional Paging equipment (this does not require

DTMF input), or it be called directly by using an extension assigned to it, to start the page. This page is only played over the audio out of the CyberData Paging Adapter.

The CyberData Paging Adapter provides a method to integrate Multicast Paging with Traditional Paging equipment by providing a line in of 10K Ohms at 2VPP and Output at 10k Ohms at 2VPP. There is also a Page Port that is 600 Ohms at 5VPP option as well as providing Relay Control.

Starting with CyberData firmware 7.3.0 you can integrate Polycom Group Paging with traditional Multicast paging services. This is accomplished via CyberData firmware enhancements to provide Multicast and Polycom Group Paging features at the same time, for more information see CyberData's website.

## 2.1 SIP Page

When integrating the 8x8 with the CyberData SIP Page Adapter, 8x8 recommends integrating the CyberData Page Adapter into the existing paging functions of 8x8. This will afford the possibility to integrate the Yealink, Polycom and other 3<sup>rd</sup> party equipment along with the CyberData Paging equipment.

Traditional paging equipment can be integrated into this solution using CyberData SIP Page Adapter's Audio Out port and Relays.

Users will simply dial the page extension, and make their page. A SIP call will be placed to the CyberData Paging Adapter (and any other device in the page group).

## 2.2 Pure Multicast

When using CyberData paging equipment you can integrate as a pure multicast solution, in that you will no longer use the paging services of 8x8, and rely purely on Multicast capabilities of the Polycom, Yealink and CyberData equipment. When using CyberData's SIP Page Adapter and Yealink phones you may either dedicate a unique paging button on the phone per page zone. The Yealink phones only support listening to 5 multicast paging zones. If using Polycom phones, you can only use one of the Polycom paging groups.

Traditional paging equipment can be integrated into this solution using CyberData SIP Page Adapter's Audio Out and Relays.

Users will press a predefined paging button on the Polycom and Yealink devices to initiate the page, this will start a multicast from the device to all other devices listening to the same multicast IP address and Port pair.

## 2.3 Traditional Paging Equipment

Traditional Paging equipment can be integrated into either integration option (SIP or Multicast) by the CyberData SIP Paging Adapter. It is recommended to use the CyberData SIP Paging Adapter to integrate with traditional paging equipment input and offers the ability to include relays. The CyberData Paging Adapter supports a 600 Ohms at 5 VPP output referred to as Page Port and a 10K Ohms at 2 VPP output referred to as Line Out.

If integrating multiple locations with traditional paging equipment it is recommended to use the CyberData Paging Adapter to integrate additional locations using SIP paging from the 8x8, and the CyberData Paging Adapter to integrate to the traditional paging equipment.

# 3 Multicast Paging

## 3.1 How Multicast Paging Works

After a user presses a configured "Paging" key on the phone, the phone sends a page message (which is an RTP stream, hereinafter referred to as a "page") to a preconfigured multicast address. Any device in the local network listens for the page on the preconfigured multicast address. The device will display the multicast page sent/received address to the user. You can define multiple multicast zones by using a different multicast IP or port number, a single device can listen to multiple IP:Port combinations.

The device uses G711 uLaw CODEC for multicast paging.

The recipient can drop the incoming page if required. The recipient can also press Do Not Disturb (DND) or other "ignore" options on the device to ignore/reject any incoming pages.

## 3.2 Caveats of Multicast Paging

Multicast paging is designed for Yealink and Polycom devices. There is no guaranteed interoperability with any other 8x8 supported phones. CyberData Paging Equipment is an exception, as it has been tested and certified to work properly with the Yealink and Polycom phones. The Virtual Office Desktop Softphone does not support multicast paging.

This service is typically non-routable, and cannot be used to page across the WAN, complex VLANs, or to remote devices.

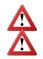

**Note**: Multicast page is one-way only - from sender to the receiver.

Note: For outgoing pages, all other existing calls on the phone are put on hold.

If a page session already exists on the phone, and the phone receives another incoming page, the priority is given to the first multicast session and the second multicast session is ignored. The behavior for the incoming calls in this case is also based on the setting for the "Allow Barge In" parameter. The incoming call is handled as if there were an existing call already on the phone.

## 3.3 Advantages of Multicast Paging

Multicast paging allows for virtually unlimited paging capability in a local network, does not require a session license to operate, and is almost instantaneous, as it does not require the phones to acknowledge the page request.

# 4 SIP Paging

## 4.1 How SIP Paging Works

SIP paging works as follows: the 8x8 places a SIP call to the device with an auto answer flag, the Cyber Data Page Adapter will auto answer when properly configured for auto.

## 4.2 Caveats of SIP Paging

• Limited to 1 device currently, unless using the Configuration Manager.

## 4.3 Advantages of SIP Paging

- Works with remote devices.
- Works with the Yealink and Polycom product line.

# 5 Creating a User Profile on 8x8 for SIP Calls and Night Ring Capabilities

If using the SIP Call and or Night Ring capabilities of the SIP Paging Adapter, a softphone device should be ordered and a user is required to be created on 8x8. Create a user profile and assign the new user profile to the softphone only device ordered. This will be needed to be done for Each Registration required on the CyberData Device. If not using the SIP Call or Night Ring capabilities of the CyberData equipment this section can be skipped.

## 5.1 Create User Profile

In account manager, click on Accounts and then User Profiles. Click Create New User Profile. Provide the following information:

- First Name (Required)
- Last Name (Required)
- Nickname (Optional)
- Email Address (Required, and must be unique)
- Job Title (Optional)
- Department (Optional)
- Location (Optional)
- User Name (Required)
- SalesForce ID (Ignore)
- Zendesk ID (Ignore)
- NetSuite ID (Ignore)
- Mobile (Ignore)
- Language (Optional, Leave as Default)
- Time Zone (Optional, Leave as default)

| reate a New User P     | rofile         |      |                         |
|------------------------|----------------|------|-------------------------|
| First Name *           |                |      |                         |
| Last Name *            |                |      |                         |
| Nickname               |                |      |                         |
| Email Address *        |                |      |                         |
| Job Title              |                |      |                         |
| Department             |                |      |                         |
| Location               |                |      |                         |
| User Name *            |                |      |                         |
| SalesForce ID          |                |      |                         |
| Zendesk ID             |                |      |                         |
| NetSuite ID            |                |      |                         |
| Mobile                 |                |      |                         |
| Language               | English (U.S.) | v 🕜  |                         |
| Time Zone              | US/Eastern     | · 🕜  |                         |
| *=Indicates Required F | ields          |      |                         |
|                        |                | Save | Save / Add Another Canc |

Click on Save (or Save / Add Another if going to add a Page user as well).

# 6 Assign User to the Device

After creating the user profile that will interface with CyberData Equipment, assign the user to the device. In Account Manager select Phone System, and then click on View All Extensions.

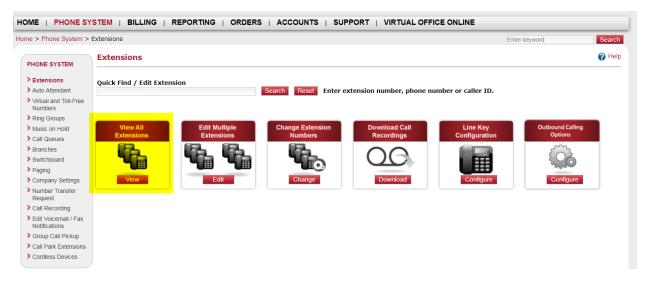

From the list of extensions find the extension ordered for the Cyber Data Device, and click Edit.

|      |        |                     | <br> |             |            |            |         |
|------|--------|---------------------|------|-------------|------------|------------|---------|
| Edit | Active | Unlimited Extension | 100  | 1403-03-029 | Unassigned | Unassigned | Unassig |

Set the following item, the rest can be left as "default".

- Enable Virtual Office: No/Unchecked
- Enable Virtual Office Mobile: No/Unchecked
- Verify Preferred Codec is set to G.711U (90 kpbs)

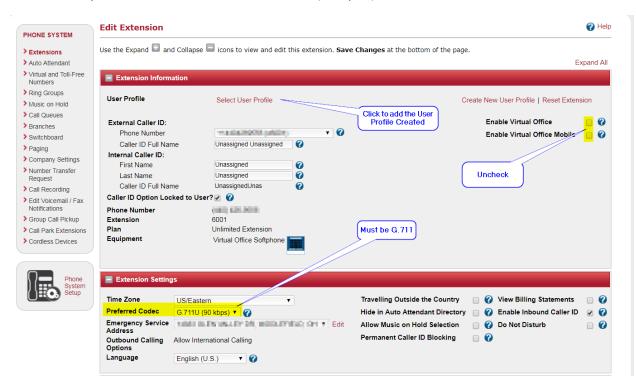

Then click on "Select User Profile to add the appropriate User Profile, by clicking the "select" next to the profile you want to use.

|          |              |                         | Search Reset View A                  | All                         |
|----------|--------------|-------------------------|--------------------------------------|-----------------------------|
| Actions  | First Name   | Last Name               | Email Address                        | User Name                   |
| Select   | Apres        | inconferral             | Approximation of the                 | ADENCORPERING               |
| Select   | Alter        | Frend                   | diary mit (fails on                  | A 100070-0000               |
| Select   | Ap.          | 243.000                 | per managed and                      | ALMONG THE DOWN             |
| Select   | ini -        | No. of Concession, Name | pas managements                      | MARKET WEIP CALLSRAD        |
| Select   | 6.0          | Caliper                 | pathwaijini ne                       | 84500,767,490,0040          |
| Select   | Optimization | Page-Artight            | per meregiserion                     | CHEROMONY EN PROD           |
| Select   | Outoritate   | inite an                | pair constitutions                   | CHEROSON PRODUCTION OF A    |
| Select   | CyberData    | PageServer              | part for the second                  | CONTRACTOR OF A DESCRIPTION |
| Select   | Devel        | 601-0-07                | ber unter des provinsionen diere son | International International |
| Select   | Define)      | And the second          | pad since spationaire glob som       | ODICI PLA DANNES            |
| Select   | -            | 10-0-0-0                | intrapide content                    | CONCLUMATION OF             |
| Select   | A1919        | (include)               | pad state (find our                  | Annalised Pecideo           |
| Select   | -256         | (and and                | per meregeneren                      | CHICKNER/ICCENC             |
| Select   | Aries .      | 1000                    | pas mangine an                       | ACCESSION PROPERTY.         |
| Coloot . |              |                         | and description of the second        | Carlos and the second of    |

It will return you to the previous screen and click on "Save Changes".

# 7 CyberData SIP Paging Adapter Setup

When deploying the CyberData SIP Paging Adapter it is recommended to use DHCP. CyberData provides a "Discovery Utility" that can be downloaded from their website (<u>http://www.cyberdata.net/support/voip/discovery\_utility.html</u>) to initially discover the IP address of the SIP Paging Adapter. Using the CyberData Discovery Utility to obtain the current IP address of the CyberData SIP Paging Adapter login using a web browser using the default username of "**admin**" and the default password of "**admin**". For more information on using the discovery utility and basic setup of the CyberData equipment, please refer to the operating manuals from CyberData. If using the pure multicast integration option, the CyberData equipment will not be registering with 8x8, and it is suggested to set static IPs to all CyberData Equipment for future administration.

CyberData SIP Paging Adapter Integration with 8x8 – SN 2331x Revision 19 - December 2, 2017 Page 8 of 21

## 7.1 Connecting to the CyberData SIP Page Adapter

The CyberData SIP Paging Adapter now uses HTTPS to provision the device. When connecting to the CyberData Paging Adapter you will be required to accept the Self Signed certificate by clicking on "I understand the risks" link.

| Normally, when you try to connect securely, sites will present trusted identification to prove that y<br>are going to the right place. However, this site's identity can't be verified.<br>What Should I Do?<br>If you usually connect to this site without problems, this error could mean that someone is trying<br>impersonate the site, and you shouldn't continue.<br>Get me out of here!<br>> Technical Details |     | u have asked Firefox to connect securely to <b>172.16.12.154</b> , but we can't confirm that your<br>innection is secure. |
|----------------------------------------------------------------------------------------------------|-----|----------------------------------------------------------------------------------------------------|
| If you usually connect to this site without problems, this error could mean that someone is trying impersonate the site, and you shouldn't continue.                                                                                                    |     |                                                                                                    |
| impersonate the site, and you shouldn't continue.<br>Get me out of here!                                                                                                    | w   | /hat Should I Do?                                                                                                    |
|                                                                                                    |     |                                                                                                    |
| Technical Details                                                                                                    |     | Get me out of here!                                                                                                    |
| reemited betails                                                                                                    | ► т | echnical Details                                                                                                    |

Then click "Add Exception".

| ~2 | You have asked Firefox to connect securely to 172.16.12.154, but we can't confirm that your                                                                                                    |
|----|----------------------------------------------------------------------------------------------------|
|    | connection is secure.                                                                                                    |
|    | Normally, when you try to connect securely, sites will present trusted identification to prove that you<br>are going to the right place. However, this site's identity can't be verified.                         |
|    | What Should I Do?                                                                                                    |
|    | If you usually connect to this site without problems, this error could mean that someone is trying to<br>impersonate the site, and you shouldn't continue.                                                        |
|    | Get me out of here!                                                                                                    |
|    | Technical Details                                                                                                    |
|    | I Understand the Risks                                                                                                    |
|    | If you understand what's going on, you can tell Firefox to start trusting this site's identification. <b>Even if</b><br>you trust the site, this error could mean that someone is tampering with your connection. |
|    | Don't add an exception unless you know there's a good reason why this site doesn't use trusted<br>identification.                                                                                                 |
|    |                                                                                                    |

And then click Confirm Security Exception.

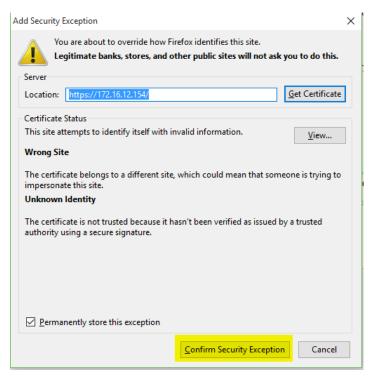

## 7.2 Home Screen

After logging into the CyberData SIP Paging Adapter using your favorite browser you are immediately taken to the Home Screen which will display the following information.

On the Top, you will find your navigation options,

**Device Name**: Shows the device name (25-character limit).

**Change Username**: Type in this field to change the username (25-character limit).

• Default: admin

**Change Password**: Type in this field to change the password (19-character limit).

• Default: admin

**Re-enter Password**: Type the password again in this field to confirm the new password (19-character limit).

| Home                           | Device                       | Network | SIP  | Multicast      | Fault       | Audiofiles | Events        | Autoprov       | Firm |
|--------------------------------|------------------------------|---------|------|----------------|-------------|------------|---------------|----------------|------|
|                                |                              | С       | /be  | rDa            | ta v        | 3.1 \$     | SPA           |                |      |
|                                |                              |         |      |                |             |            |               |                |      |
| Current Sta                    | itus                         |         | Ad   | lmin Settin    | gs          |            | Import Se     | ettings        |      |
| Serial Number:                 | 10100                        |         | Use  | rname: ad      | Imin        |            | Choose File   | lo file chosen |      |
| Mac Address:                   | 0030710340                   |         | Pase | sword:         |             |            |               |                |      |
| Firmware Version:              | v11.7.1b03                   |         | Con  | firm Password: |             |            | Import Config |                |      |
| P Addressing:                  | DHCP                         |         |      |                |             |            |               |                |      |
| P Address:                     | 172.16.12.53                 |         | _    |                |             |            | Export Se     | ettings        |      |
| Subnet Mask:                   | 255.255.255.0                |         | Sa   | we Reboot      | foggle Help |            |               |                |      |
|                                | 172.16.12.1                  |         |      |                |             |            | Export Config |                |      |
| DNS Server 1:<br>DNS Server 2: | 209.18.47.61<br>209.18.47.62 |         |      |                |             |            |               |                |      |
| SIP Mode:                      | Enabled                      |         |      |                |             |            |               |                |      |
| Multicast Mode:                | Enabled                      |         |      |                |             |            |               |                |      |
| Event Reporting:               | Disabled                     |         |      |                |             |            |               |                |      |
| Nightringer:                   | Enabled                      |         |      |                |             |            |               |                |      |
| Primary SIP Server             | Registered                   |         |      |                |             |            |               |                |      |
| Backup Server 1:               |                              |         |      |                |             |            |               |                |      |
| Backup Server 2:               |                              |         |      |                |             |            |               |                |      |
|                                | Not registered               | 4       |      |                |             |            |               |                |      |

#### **Current Settings**:

Provides you with the current IP addressing of the device, Mac address and serial number.

The home screen will also show the current registration status, and features enabled on the CyberData SIP Paging Adapter.

#### Import/Export Settings

Allows for Importing and Exporting settings of the CyberData paging Adapter.

Save

Click on the Save button to save your configuration settings.

**Note**: You need to reboot for changes to take effect.

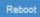

Click on the Reboot button to reboot the system.

## **Current Status**

| Serial Number:      | 117 (Basel)    |
|---------------------|----------------|
| Mac Address:        | CONTRACT N     |
| Firmware Version:   | v11.7.1b03     |
|                     |                |
| IP Addressing:      | DHCP           |
| IP Address:         | 172.16.12.53   |
| Subnet Mask:        | 255.255.255.0  |
| Default Gateway:    | 172.16.12.1    |
| DNS Server 1:       | 209.18.47.61   |
| DNS Server 2:       | 209.18.47.62   |
|                     |                |
| SIP Mode:           | Enabled        |
| Multicast Mode:     | Enabled        |
| Event Reporting:    | Disabled       |
| Nightringer:        | Enabled        |
|                     |                |
| Primary SIP Server  | Registered     |
| Backup Server 1:    | Not registered |
| Backup Server 2:    | Not registered |
| Nightringer Server: | Not registered |

#### 7.3 Device Configuration

On the device configuration screen, you can configure several default options for the Paging Adapter.

#### Beep on Initialization: Checked

Beep on Page: Checked

Enable line-in to line-out loopback: Unchecked

Enable relay on local audio: Unchecked

 When selected, the relay will be closed any time that audio is played out of the line-out/page port. This setting is for legacy analog amplifiers that are often connected to the page port. Analog amplifiers will often have a noticeable hum if they are turned on while there is no audio being played. The relay closure causes these amplifiers to turn on only when audio is sent to them.

| Line-in Settings<br>Enable Line-in to Line-out Loopback                             |                            | Relay Settings                                               |     |
|-------------------------------------------------------------------------------------|----------------------------|--------------------------------------------------------------|-----|
| Clock Settings                                                                      |                            | DTMF Settings                                                |     |
| Set Time with NTP server on boot:                                                   | 2                          | DTMF Duration:                                               | 500 |
| NTP Server:                                                                         | north-america.pool.ntp.org | Bypass DTMF Menus (Go straight to page):                     |     |
| Posix Timezone String (see manual):                                                 |                            | Send pre-configured DTMF for Analog Zone:                    |     |
| Periodically sync time with server:                                                 |                            | Zone:                                                        |     |
| Time update period (in hours):                                                      | 24                         | Manual DTMF Entry for Analog Zone:<br>Require Security Code: |     |
| Current Time:                                                                       | 14:58:11                   | Security Code:                                               |     |
| Misc Settings                                                                       |                            |                                                              |     |
| Device Name:                                                                        | CyberData SPA              |                                                              |     |
| Beep on Init:                                                                       | ✓                          |                                                              |     |
| Beep on Page:                                                                       | ✓                          |                                                              |     |
| Disable HTTPS (NOT recommended)<br>Test Audio Test Relay<br>Save Reboot Toggle Help | -                          |                                                              |     |
|                                                                                     |                            |                                                              |     |

#### Bypass DTMF Menus (Go Straight to page):

When selected, the DTMF menu options are bypassed when a page is sent, and the device begins a live/buffered page (no ability to send stored messages).

#### Send pre-configured DTMF for Analog Zone:

When selected, a pre-configured DTMF sequence is sent to activate an analog zone when the Bypass DTMF Menus (Go straight to page) setting is enabled.

**Zone**: Type the pre-configured DTMF sequence for the analog zone.

Note: This setting is only enabled when the Send pre-configured DTMF for Analog Zone setting is enabled.

#### Manual DTMF for Analog Zone: When

selected, the device will prompt the caller to enter a DTMF sequence to activate an analog zone before prompting the caller to press 1

| Line-in Settings                    |                               | Relay Settings                            |     |
|-------------------------------------|-------------------------------|-------------------------------------------|-----|
| -                                   |                               | · ·                                       |     |
| Enable Line-in to Line-out Loopback |                               | Activate Relay on Local Audio:            |     |
|                                     |                               |                                           |     |
|                                     |                               |                                           |     |
| Clock Settings                      |                               | DTMF Settings                             |     |
| Set Time with NTP server on boot:   | ✓                             | DTMF Duration:                            | 500 |
| NTP Server:                         | north-america.pool.ntp.org    | Bypass DTMF Menus (Go straight to page):  |     |
| Posix Timezone String (see manual)  | PST8PDT,M3.2.0/2:00:00,M11.1. | Send pre-configured DTMF for Analog Zone: |     |
| Periodically sync time with server: |                               | Zone:                                     |     |
| Time update period (in hours):      | 24                            | Manual DTMF Entry for Analog Zone:        |     |
| Current Time:                       | 14:58:11                      | Require Security Code:                    |     |
|                                     |                               | Security Code:                            |     |
| Misc Settings                       |                               |                                           |     |
| -                                   |                               |                                           |     |
| Device Name:                        | CyberData SPA                 |                                           |     |
| Beep on Init:                       |                               |                                           |     |
| Beep on Page:                       |                               |                                           |     |
| Disable HTTPS (NOT recommended)     | i. 🖵                          |                                           |     |
|                                     |                               |                                           |     |
|                                     |                               |                                           |     |
| Test Audio Test Relay               |                               |                                           |     |
|                                     |                               |                                           |     |
| Onus Datast Treat Vice              |                               |                                           |     |
| Save Reboot Toggle Help             |                               |                                           |     |
|                                     |                               |                                           |     |

through 9 to send a stored message or press 0 to page.

Note: The user must press the # key after entering the zone.

**Requires Security Code**: When selected, the user will be prompted to enter a Security Code (entered on this page) before being able to execute a page when calling the device.

**Code**: Type the security code in this field.

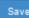

Click on the Save button to save your configuration settings.

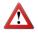

**Note**: You need to reboot for changes to take effect.

#### Test Audio

When the Test Audio button is pressed, you will hear a voice message for testing the device audio quality and volume.

#### Test Relay

Click on the Test Relay button to do a relay test.

#### Toggle Help

Click on the Toggle Help button to see a short description of some of the web page items. First click on the Toggle Help button, and you will see a question mark (?? ) appear next to some of the web page items. Move the mouse.

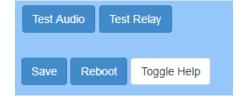

## 7.4 Network Configuration

Addressing Node Select either DHCP IP Addressing or Static Addressing by marking the appropriate radio button. DHCP Addressing mode is enabled on

default and the device will attempt to resolve network addressing with the local DHCP server upon boot. If DHCP Addressing fails, the device will revert to the last known IP address or the factory default address if no prior DHCP lease was established.

**Hostname** This is the hostname provided by the DHCP server. See the DHCP/ DNS server documentation for more information. Enter up to 64 characters.

**IP Address** Enter the Static IPv4 network address in dotted decimal notation.

**Subnet Mask** Enter the Subnet Mask in dotted decimal notation.

**Default Gateway** Enter the Default Gateway IPv4 address in dotted decimal notation.

**DNS Server 1** Enter the primary DNS Server IPv4 address in dotted decimal notation.

**DNS Server 2** Enter the secondary DNS Server IPv4 address in dotted decimal notation.

**DHCP Timeout in seconds** Specify the desired time-out duration (in seconds) that the device will wait for a response from the DHCP server before reverting to the stored static IP address. The stored static IP address may be the last known IP address or the factory default address if no prior DHCP lease was established. Enter up to 8 characters. A value of -1 will retry forever.

| Addressing Mode:  Static  Distance Braddress: Br Address: Br Address: Br Address: Br Address: Br Advise of -1 will retry forever Bradds Settings Br Address: Br Address: Br Ad | Stored Ne         | twork Settings    |
|----------------------------------------------------------------------------------------------------|-------------------|-------------------|
| IP Address:         10.10.10.10           Subnet Mask:         255.0.0           Default Gateway:         10.0.1           DNS Server 1:         10.0.1           DNS Server 2:         10.0.1           DHCP Timeout in seconds*:         80           * A value of -1 will retry forever         *                                                                                                    | Addressing Mod    | e: O Static 🖲 DHO |
| Subnet Mask:         255.0.0           Default Gateway:         10.0.1           DNS Server 1:         10.0.1           DNS Server 2:         10.0.1           DHCP Timeout in seconds*:         80           * A value of -1 will retry forever         *                                                                                                    | Hostname:         | SipDevice033b7e   |
| Default Gateway:         10.0.1           DNS Server 1:         10.0.1           DNS Server 2:         10.0.1           DHCP Timeout in seconds*:         80           * A value of -1 will retry forever         *           Current Network Settings           IP Address:         172.16.12.154           Subnet Mask:         255.255.255.0                                                                                                    | IP Address:       | 10.10.10.10       |
| DNS Server 1:         10.0.0.1           DNS Server 2:         10.0.0.1           DHCP Timeout in seconds*;         80           * A value of -1 will retry forever         *           Current Network Settings           IP Address:         172.10.12.154           Subnet Mask:         255.255.255.0                                                                                                    | Subnet Mask:      | 255.0.0.0         |
| DNS Server 2: 10.0.0.1<br>DHCP Timeout in seconds*: 80<br>* A value of -1 will retry forever<br>Current Network Settings<br>IP Address: 172.10.12.154<br>Subnet Mask: 255.255.255.0                                                                                                    | Default Gateway   | 10.0.0.1          |
| DHCP Timeout in seconds* 80<br>* A value of -1 will retry forever<br>Current Network Settings<br>IP Address: 172.18.12.184<br>Subnet Mask: 255.255.255.0                                                                                                    | DNS Server 1:     | 10.0.0.1          |
| * A value of -1 will retry forever<br>Current Network Settings<br>IP Address: 172.18.12.164<br>Subnet Mask: 255.255.255.0                                                                                                    | DNS Server 2:     | 10.0.0.1          |
| Current Network Settings           IP Address:         172.18.12.154           Subnet Mask:         255.255.255.0                                                                                                    | DHCP Timeout i    | n seconds*: 60    |
| IP Address: 172.18.12.154<br>Subnet Mask: 265.265.265.0                                                                                                    | * A value of -1 w | ll retry forever  |
| IP Address: 172.18.12.154<br>Subnet Mask: 255.255.265.0                                                                                                    |                   |                   |
| Subnet Mask: 255.255.255.0                                                                                                    | Current N         | etwork Settings   |
| oublict mask.                                                                                                    | IP Address:       |                   |
| Default Gateway: 172 18 12 1                                                                                                    |                   |                   |
| · · · · · · · · · · · · · · · · · · ·                                                                                                    |                   |                   |
| DNS Server 1: 172.18.12.11<br>DNS Server 2:                                                                                                    |                   | 172.18.12.11      |

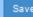

Click on the Save button to save your configuration settings.

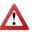

**Note**: You need to reboot for changes to take effect.

Click on the Reboot button to reboot the system.

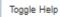

Click on the Toggle Help button to see a short description of some of the web page items. First click on the Toggle Help button, and you will see a question mark (?) appear next to some of the web page items. Move the mouse pointer to hover over a question mark to see a short description of a specific web page item.

| Stored Netw                | ork Settings     |
|----------------------------|------------------|
| Addressing Mode:           | O Static  O DHCF |
| Hostname:                  | SipDevice033b7e  |
| IP Address:                | 10.10.10.10      |
| Subnet Mask:               | 255.0.0.0        |
| Default Gateway:           | 10.0.0.1         |
| DNS Server 1:              | 10.0.0.1         |
| DNS Server 2:              | 10.0.0.1         |
| DHCP Timeout in sec        | onds*: 60        |
| * A value of -1 will retry | y forever        |
|                            |                  |
|                            |                  |
| Current Netv               | vork Settings    |
|                            | 18.12.154        |
|                            | 255 255 0        |
| Default Gateway: 172.      | 16.12.1          |
|                            | 16.12.11         |
| DNS Server 2:              |                  |

## 7.5 SIP Configuration

SIP configuration screen is used to configure the SIP registration parameters used by the CyberData SIP Page Adapter to register with 8x8 for paging purposes. The SIP User ID and Authentication ID are the same values which is the GUN ID provided by your 8x8 for the device and assigned to the user created previously. Authentication Password is provided by your 8x8 Engineer.

#### Enable SIP Operation:

Checked

SIP Server: unsbc.8x8.com

Backup SIP Server 1: Not Used

Backup SIP Server 2: Not Used

Remote SIP Port: 5299

Local SIP Port: 5060

**Outbound Proxy**: must be left blank.

**Outbound Proxy Port**: 0

**SIP User ID**: the GUN ID provided by your 8x8 Engineer.

Authentication ID: Same as User ID.

Authentication Password: the SIP Proxy Password provided by your 8x8 engineer.

**Register with a SIP Server**: Checked

Re-registration Interval: 360

Unregister on Reboot:

Unchecked

**Note**: if checked will create an issue on registration, and the device will fail to register.

**Buffer SIP Calls**: Optional, if checked the CyberData SIP Server will buffer the page, and once the call is disconnected, it will make the page.

| SIP Settings                           |                   |  | Nightringer S                  | ettings         |               |   |
|----------------------------------------|-------------------|--|--------------------------------|-----------------|---------------|---|
| Enable SIP operation:                  | <b>a</b>          |  | Enable Nightringer:            |                 | <b>Z</b>      |   |
| Register with a SIP Server:            | <b>v</b>          |  | SIP Server:                    |                 | unsbc.8x8.com |   |
| Use Cisco SRST:                        |                   |  | Remote SIP Port:               |                 | 5299          |   |
| Primary SIP Server:                    | unsbc.8x8.com     |  | Local SIP Port:                |                 | 5061          |   |
| Primary SIP User ID:                   | 0404 10475        |  | Outbound Proxy:                |                 |               |   |
| Primary SIP Auth ID:                   | a state the state |  | Outbound Proxy Port:           |                 | 0             |   |
| Primary SIP Auth Password:             |                   |  | User ID:                       |                 | ALC: NO DECK  |   |
|                                        |                   |  | Authenticate ID:               |                 | output output |   |
| Backup SIP Server 1:                   | ļ                 |  | Authenticate Passwor           | d:              |               | _ |
| Backup SIP User ID 1:                  |                   |  | Re-registration Interva        | I (in seconds): | 360           |   |
| Backup SIP Auth ID 1:                  |                   |  | Relay rings to multica:        | st:             |               |   |
| Backup SIP Auth Password 1:            |                   |  | Multicast Address:             |                 | 224.1.2.32    |   |
|                                        |                   |  | Multicast Port:                |                 | 2020          |   |
| Backup SIP Server 2:                   |                   |  |                                |                 |               |   |
| Backup SIP User ID 2:                  |                   |  | Call Disconn                   | . etien         |               |   |
| Backup SIP Auth ID 2:                  |                   |  | Call Disconne                  | ection          |               |   |
| Backup SIP Auth Password 2:            | L                 |  | Terminate Call after de        | lay: 0          |               |   |
| Remote SIP Port:                       | 5299              |  |                                |                 |               |   |
| Local SIP Port:                        | 5060              |  | Codec Select                   | ion             |               |   |
| Outbound Proxy:                        |                   |  |                                |                 |               |   |
| Outbound Proxy Port:                   | 0                 |  | Force Selected Codec<br>Codec: | PCMU (G.711     | u-law) 🔻      |   |
| outoound rroxy ron.                    | 0                 |  | 00400.                         | 1 0110 (0.711   | , u ium, /    |   |
| Disable rport Discovery:               |                   |  |                                |                 |               |   |
| Buffer SIP Calls:                      |                   |  |                                |                 |               |   |
| Re-registration Interval (in seconds): | 360               |  |                                |                 |               |   |
| Unregister on Boot:                    |                   |  |                                |                 |               |   |
| Keep Alive Period:                     | 10000             |  |                                |                 |               |   |

#### 7.6 Nightringer Configuration

Nightringer configuration screen is used to configure the SIP registration parameters used by the CyberData SIP Page Adapter to register with 8x8 for Night Bell or Nightringer purposes. The SIP User ID and Authentication ID are the same values which is the GUN ID provided by your 8x8 for the device and assigned to the user. Authentication Password is provided by your 8x8 Engineer.

Enable Nightringer: Checked

SIP Server: unsbc.8x8.com

Remote SIP Port: 5299

Local SIP Port: 5061, must be Port 5061.

**User ID**: the GUN ID provided by your 8x8 engineer.

Authentication ID: Same as User ID.

Authentication Password: The SIP Proxy Password for the Device as provided by your 8x8 engineer.

**Re-registration Interval: 360** 

**Relay rings to multicast**: If you wish all multicast devices to receive the ringer page, CHECK this check box.

**Multicast Address**: the IP Address to send the nightringer page to.

**Multicast Port**: The Port Address to send the nightringer page to.

#### Save

Click on the Save button to save your configuration settings.

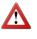

**Note**: You need to reboot for changes to take effect.

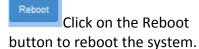

| SIP Settings                           |               | Nightringer S            | ettings               |
|----------------------------------------|---------------|--------------------------|-----------------------|
| Enable SIP operation:                  | ✓             | Enable Nightringer:      | 2                     |
| Register with a SIP Server:            | ✓             | SIP Server:              | unsbc.8x8.com         |
| Use Cisco SRST:                        |               | Remote SIP Port:         | 5299                  |
| Primary SIP Server:                    | unsbc.8x8.com | Local SIP Port:          | 5061                  |
| Primary SIP User ID:                   | 0404 0975     | Outbound Proxy:          |                       |
| Primary SIP Auth ID:                   | AND NOT       | Outbound Proxy Port:     | 0                     |
| Primary SIP Auth Password:             |               | User ID:                 | INVESTIGATION OF      |
|                                        |               | Authenticate ID:         | 010/0010101010        |
| Backup SIP Server 1:                   |               | Authenticate Password    | :                     |
| Backup SIP User ID 1:                  |               | Re-registration Interval | (in seconds): 360     |
| Backup SIP Auth ID 1:                  |               | Relay rings to multicas  |                       |
| Backup SIP Auth Password 1:            |               | Multicast Address:       | 224.1.2.32            |
|                                        |               | Multicast Port:          | 2020                  |
| Backup SIP Server 2:                   |               |                          |                       |
| Backup SIP User ID 2:                  |               |                          |                       |
| Backup SIP Auth ID 2:                  |               | Call Disconne            | ection                |
| Backup SIP Auth Password 2:            |               | Terminate Call after de  | ay: 0                 |
|                                        |               |                          |                       |
| Remote SIP Port:                       | 5299          |                          |                       |
| Local SIP Port:                        | 5060          | Codec Select             | ion                   |
| Outbound Proxy:                        |               | Force Selected Codec:    | ✓                     |
| Outbound Proxy Port:                   | 0             | Codec:                   | PCMU (G.711, u-law) 🔻 |
|                                        |               |                          |                       |
| Disable rport Discovery:               |               |                          |                       |
| Buffer SIP Calls:                      |               |                          |                       |
| Re-registration Interval (in seconds): | 360           |                          |                       |
| Unregister on Boot:                    |               |                          |                       |
| Keep Alive Period:                     | 10000         |                          |                       |

#### Toggle Help

Click on the Toggle Help button to see a short description of some of the web page items. First click on the Toggle Help button, and you will see a question mark ( ) appear next to some of the web page items. Move the mouse pointer to hover over a

question mark to see a short description of a specific web page item.

#### 7.7 Multicast Configuration

Multicast Configuration is used to create multiple zones that the CyberData SIP Paging Adapter will listen to and relay pages that are received, configure each multicast zone to match the multicast Zone. If you are not using Multicast Paging, or do not want to include the Paging Adapter in the paging zone this section can be skipped.

When playing multicast streams, audio on different streams will preempt each other according to their priority in the list. An audio stream with a higher priority will interrupt a stream with a lower priority.

If both SIP and Multicast is enabled, SIP audio streams are considered priority 4.5. SIP audio will interrupt multicast streams with priority 0 through 4 and will be interrupted by multicast streams with priority 5 through 9.

During priority 9 multicast streams, the analog volume control is bypassed and the volume level is set to maximum.

Ringtones all play at the same priority level. This means that it is possible to have a night ring tone and a normal ringtone playing at the same time.

Priority 9 will pay the announcement at maximum volume.

Polycom will use a Default IP of 224.0.1.116 and a port of 5001 for its paging functions. 8x8 recommends that when using Polycom phones to set Priority 0 to be your Polycom Paging group by entering the IP of 224.0.1.116 and Port 5001 into Priority 0.

#### Enable Multicast operation: Checked

Address: Enter the IP address of the Multicast Group.

• Note: To disable a relay on a group, use an IP address of 0.0.0.0.

**Port**: Enter the port number of the Multicast Group.

• Note: The port range can be from 2000 to 65534.

Name: Enter a name for the Multicast Group.

**Beep**: Should a beep be played before page.

**Relay**: Should the relay be engaged with this page.

Polycom Default Channel: 1

Polycom Priority Channel: 24

Polycom Emergency Channel: 25

#### Save

Click on the Save button to save your configuration settings.

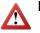

Reboot

**Note**: You need to reboot for changes to take effect.

Click on the Reboot button to reboot

the system.

## 7.8 Fault Configuration

The fault sensor (pins 5 and 6) on the header can be used to monitor a connection. The fault alarm will be activated when sensor parameter has been met.

| Multicast Settings<br>Enable Multicast Operation: ✓ |                             |       |                 |      |        |
|-----------------------------------------------------|-----------------------------|-------|-----------------|------|--------|
| Priority                                            | Address                     | Port  | Name            | Веер | Buffer |
| 9                                                   | 239.168.3.10                | 11000 | MG9             |      |        |
| 8                                                   | 239.168.3.9                 | 10000 | MG8             |      |        |
| 7                                                   | 239.168.3.8                 | 9000  | MG7             |      |        |
| 6                                                   | 239.168.3.7                 | 8000  | MG6             |      |        |
| 5                                                   | 239.168.3.6                 | 7000  | MG5             |      |        |
| 4                                                   | 239.168.3.5                 | 6000  | MG4             |      |        |
| 3                                                   | 239.168.3.4                 | 5000  | MG3             |      |        |
| 2                                                   | 239.168.3.3                 | 4000  | MG2             |      |        |
| 1                                                   | 239.168.3.2                 | 3000  | MG1             |      |        |
| 0                                                   | 234.2.1.1                   | 5001  | Polycom Default |      |        |
|                                                     | Polycom<br>Polycom<br>SIP c |       | inel 24 🔻       |      |        |

Priority 9 is the highest and 0 is the lowest

A higher priority audio stream will always supersede a lower one

\* You need to reboot for changes to take effect

Save Reboot

**Play Audio Locally:** Check this box to loop an audio file out of the Paging Adapter speaker until the sensor is deactivated.

**Make call to extension:** Check this box to call a preset extension (once).

**Dial Out Extension:** Enter the desired dial-out extension number.

**Dial Out ID:** Enter in the GUN number associated with the User (64-character limit).

Test Fault Detection

Test Intrusion sensor

Click on the Save button to save your configuration settings.

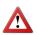

**Note**: You need to reboot for changes to take effect.

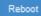

Click on the Reboot button to reboot the system.

#### 7.9 Audio Configuration

CyberData SIP Paging Adapter allows you to replace all the prompts used by the Paging Adapter with your own custom paging prompts. Custom prompts must be saved as

WAVE audio, Microsoft PCM, 16 bit, mono 8000 Hz

Custom files may be uploaded for all prompts played by the CyberData SIP Paging Adapter.

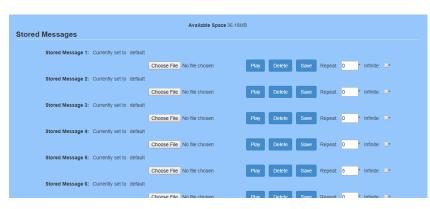

## **Fault Detection Settings**

| Play Stored Audio Local | ly: 🗖     |
|-------------------------|-----------|
| Make call to extension: |           |
| Dial Out Extension:     | 828       |
| Dial Out ID:            | 0.0000000 |
| Repeat Message:         | 0         |

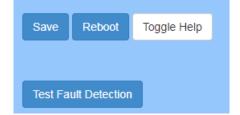

Click on the Save button to save your configuration settings.

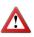

Note: You need to reboot for changes to take effect.

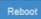

Click on the Reboot button to reboot the system.

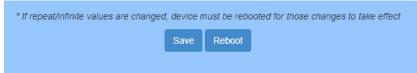